# **AirWave 8.2.1**

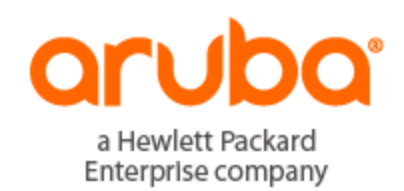

# **Copyright Information**

© Copyright 2016 Hewlett Packard Enterprise Development LP

### **Open Source Code**

This product includes code licensed under the GNU General Public License, the GNU Lesser General Public License, and/or certain other open source licenses. A complete machine-readable copy of the source code corresponding to such code is available upon request. This offer is valid to anyone in receipt of this information and shall expire three years following the date of the final distribution of this product version by Hewlett-Packard Enterprise Company. To obtain such source code, send a check or money order in the amount of US \$10.00 to:

Hewlett-Packard Enterprise Company Attn: General Counsel 3000 Hanover Street Palo Alto, CA 94304 USA

Please specify the product and version for which you are requesting source code. You may also request a copy of this source code free of charge at [HPE-Aruba-gplquery@hpe.com.](mailto:dl-gplquery@arubanetworks.com?subject=Open Source Code Request)

AirWave 8.2.1 is a software patch release that introduces fixes to issues detected in previous releases. For more information about the features described in the following sections, see the *AirWave 8.2 User Guide*, *Aruba 8.2 Supported Infrastructure Devices* document, and the *Aruba Instant in AirWave 8.2 Deployment Guide*.

# Release Overview

- "New [Features"](#page-3-0) on page 4 describes the new features introduced this release.
- <sup>l</sup> "Features [introduced](#page-10-0) in Previous Releases" on page 11 describes features introduced in previous releases of AirWave 8.2.
- "Supported [Infrastructure](#page-37-0) Devices" on page 38 lists new devices and Instant devices supported by AirWave 8.2.x.
- l ["Resolved](#page-39-0) Issues" on page 40 describes issues resolved in AirWave 8.2.1 and previous releases.
- ["Known](#page-45-0) Issues" on page 46 lists and describes the known issues identified in AirWave 8.2.1 and previous releases.

# Contacting Support

#### **Table 1:** *Contact Information*

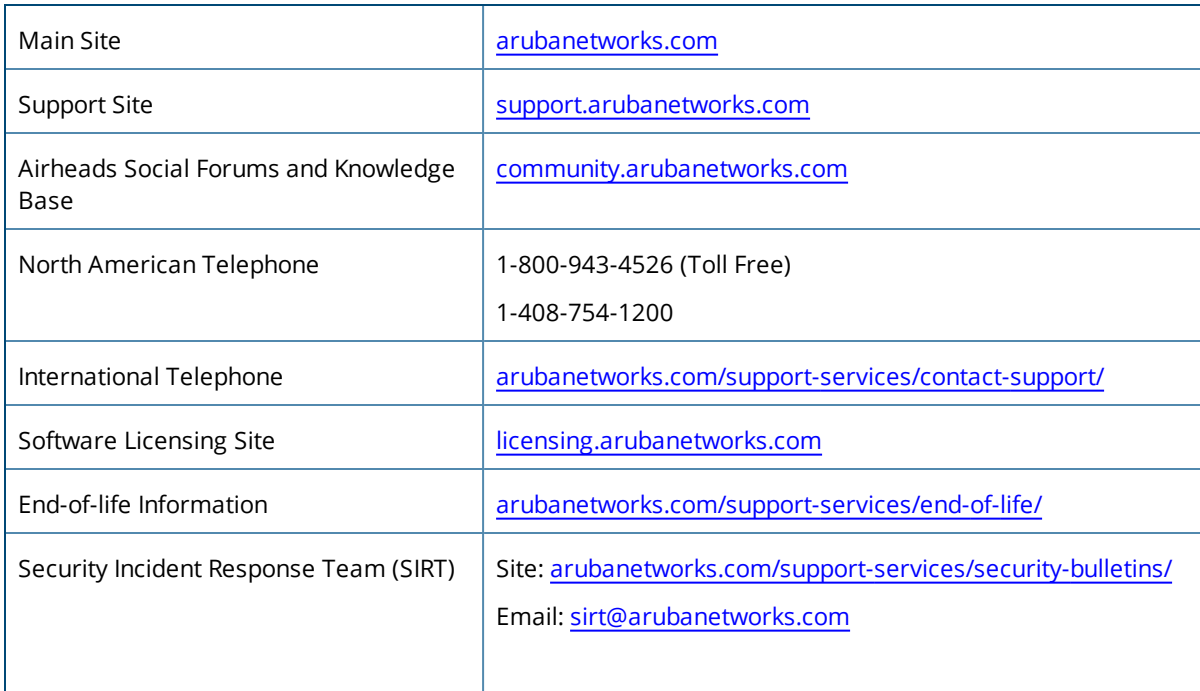

#### <span id="page-3-0"></span>AirWave 8.2.1 introduces the following features and enhancements:

- ["Support](#page-3-1) for New Devices" on page 4
- <sup>l</sup> ["Enhanced](#page-3-2) Support for Aruba Instant" on page 4
- "Refresh Option for VisualRF [Heatmaps"](#page-3-3) on page 4
- "Enhanced Support [Connection"](#page-3-4) on page 4
- <sup>l</sup> "Enhanced HPE Aruba Switch [Configuration"](#page-4-0) on page 5

# <span id="page-3-1"></span>Support for New Devices

AirWave supports several new Aruba devices. For more information, see ["Support](#page-37-1) for New Devices in AirWave [8.2.1"](#page-37-1) on page 38.

# <span id="page-3-2"></span>Enhanced Support for Aruba Instant

AirWave supports template configuration for Instant 6.4.4.4-4.2.4.0.

# <span id="page-3-3"></span>Refresh Option for VisualRF Heatmaps

The toolbar on the **VisualRF > Floorplan** page displays a refresh button ( ) for regenerating and updating a floorplan heatmap. When you place a new AP on a floorplan, or add, delete or edit a wall, you can display updated heatmap information for that floorplan by clicking the refresh button. If you do not manually refresh the floorplan, the floorplan will still automatically update after one hour.

# <span id="page-3-4"></span>Enhanced Support Connection

A support connection is a point-to-point IP tunnel that is initiated from a AirWave server to Aruba's support server. AirWave 8.2.1 introduces changes to the process to launch a support connection, as well as security enhancements for the connection tunnel.

When you open a case with technical support, AirWave technical support sends you an email with instructions for downloading and installing a .tar file used to launch the support connection. You must contact Aruba technical support and provide login credentials before Aruba support staff can access your AirWave server.

Once the .tar file has been installed you can start, stop, or check the status of the support connection with the following commands:

- $\bullet$  # service support\_connection start [<days>]
- $\bullet$  # service support\_connection restart [<days>]
- $\bullet$  # service support\_connection stop
- $\bullet$  # service support\_connection status

By default, the support connection remains open for fourteen days unless it is stopped with the **# service support connection stop** command. To start or restart a connection that does not expire, specify **0** for the optional <days> parameter.

# <span id="page-4-0"></span>Enhanced HPE Aruba Switch Configuration

AirWave introduces a partial configuration option that allows you to push full template configurations, while also allowing you to send partial configurations to HPE Aruba switches. This feature is supported on HPE Aruba switches running firmware version 16.x or greater:

- $2620$
- $.2920$
- $3800$
- $3810$
- $5400R$
- <sup>l</sup> 2530 YA
- <sup>l</sup> 2530 YB
- <sup>l</sup> 2930F

#### **Enabling Partial Configuration**

The default template configuration setting for a group of HPE Aruba switches pushes a full configuration to HPE Aruba switches in that group. Therefore, by default, when you select a group in the **Groups > List** page and then select **Groups > Templates**, the AirWave WebUI displays only the **Full Config** tab.

**Figure 1:** *Full Template Configuration*

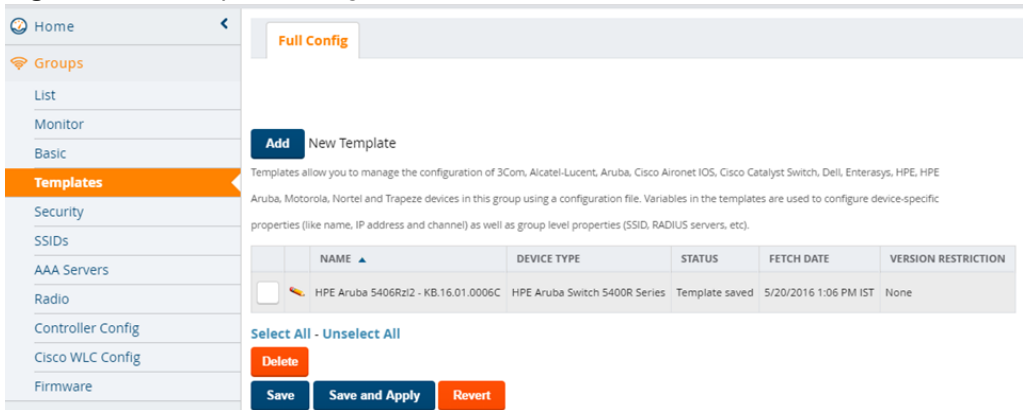

Use the following procedure to enable the partial configuration feature:

- 1. Navigate to **Groups > List** and select the group.
- 2. Navigate to **Groups > Basic**.
- 3. Scroll down to the **HPE Aruba Switch Config** section.
- 4. Click the **Template Config** drop-down list and select **Partial Config**.
- 5. There are two options you can select that indicate whether to push a full configuration template to Zero-Touch Provisioning (ZTP) devices before AirWave applies additional partial configuration changes.
	- **Pes:** If the group contains factory-default devices added to AirWave via ZTP, select Factory Default **Devices Only** from the **Push complete configuration file** drop-down list. This option requires that the ZTP devices reboot after the full configuration update.
	- **No**: Select this option to push a partial configuration to only HPE Aruba switches in the group. This option is not recommended for groups that contain factory-default devices.

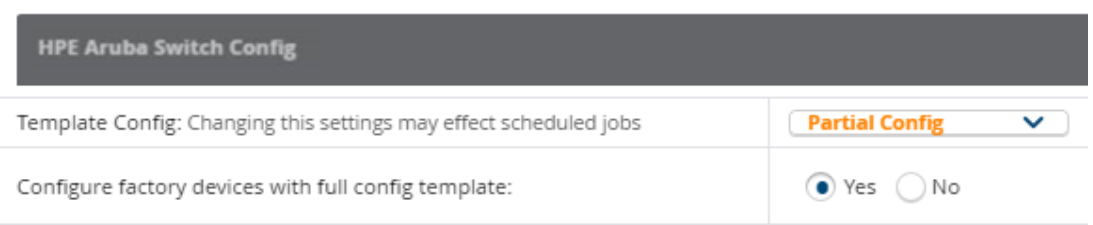

- 6. Click **Save and Apply**, then click **Apply Changes Now** to save your settings. The AirWave WebUI displays the **Partial Config** tab on the **Groups >Templates** page for the selected group.
	- <sup>l</sup> If you selected **Yes** in Step 5, the **Groups > Templates** page displays both the **Full Config** tab (for pushing full configurations to factory-default devices) and the **Partial Config** tab (for pushing partial configurations to configured devices in the group.)
	- <sup>l</sup> If you selected **No** in Step 5, the **Groups > Templates** page displays the **Partial Config** tab only.

**Figure 3:** *Partial Template Configuration*

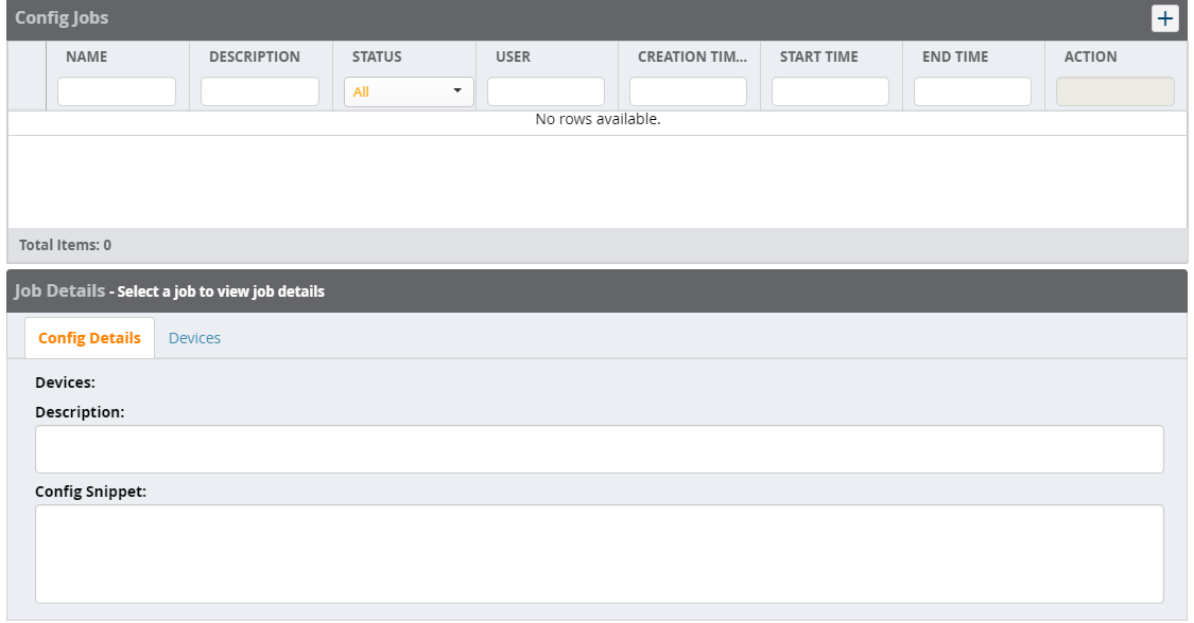

# **Creating a Partial Configuration Job**

To create a new partial configuration job:

- 1. From the **Groups > Templates** page click the **+** icon at the top of the **Config Jobs** table. The Config Jobs wizard opens.
- 2. In the **Config Command** tab, enter a name and (optionally) a description of the configuration job, then paste in a snippet of configuration or action commands. Click **Next** to continue to the next step in the wizard.
- 3. In the **Select Device** tab, click the checkmark to the left of any device name to select the devices to which you want to push the partial configuration setting. Click any of the column headings to sort the table by that column criteria, or enter a text string into any of the column heading fields to filter the table by that string. You can select one or more individual devices, or click the check mark in the upper left corner of the table to select all devices in the table. Click **Next** to continue to the next step in the wizard.
- 4. Use the **Schedule** tab to select when the job will run. The **Run Now** option is selected by default. To schedule the job for another time, uncheck the **Run Now** checkbox, and click inside the **Schedule Job** field. A calendar appears, allowing you to select a run date. You can also manually edit a schedule date and time by entering a schedule time in *YYYY/MM/DD HH:MM* format.

5. The **Confirm** tab displays details for your configuration job. Click **Confirm** to save these settings, or click **Back** to return to a previous page of the Wizard.

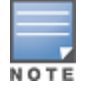

If a group is configured to use Partial Configuration mode, the **Management Mode** option on the **APs/Devices > Manage** page is hidden for non-ZTP devices in the group.

# **Viewing, Reverting, or Deleting Partial Configuration Jobs**

You can view information about partial configuration jobs and revert or delete them from the **Config Jobs** and **Job Details** tables on the **Groups > Templates > Partial Configuration** page.

#### **Figure 4:** *Config Jobs and Job Details tables.*

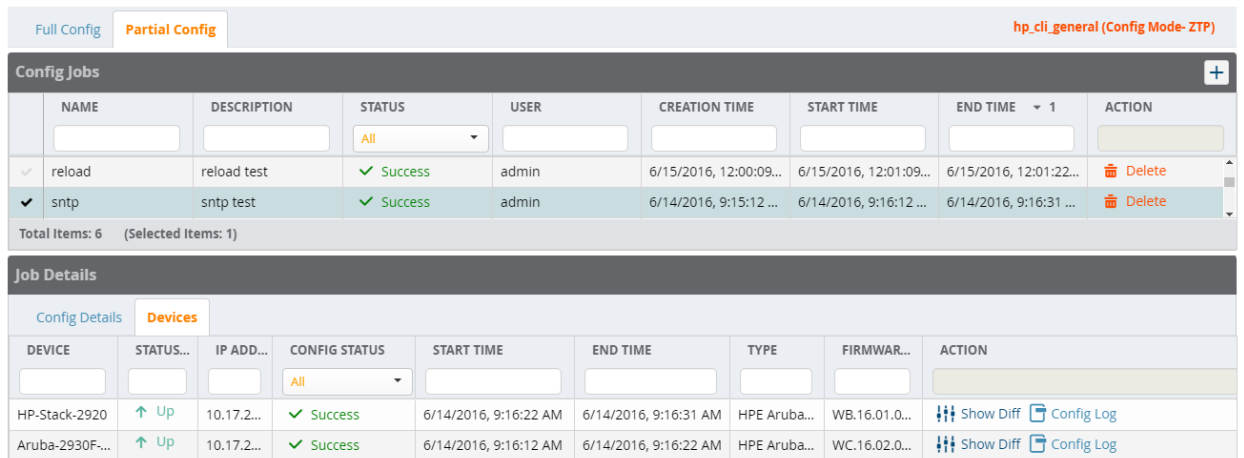

The **Config Jobs** table displays the following information for the partial configuration jobs created for that group of HPE Aruba switches. Click any of the column headings to sort the table by that column criteria, or enter a text string into any of the column heading fields to filter the table by that string. You can also change the order in which the information is displayed in the table by selecting any column heading and dragging that column to a new position within the table.

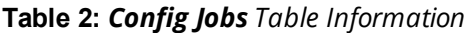

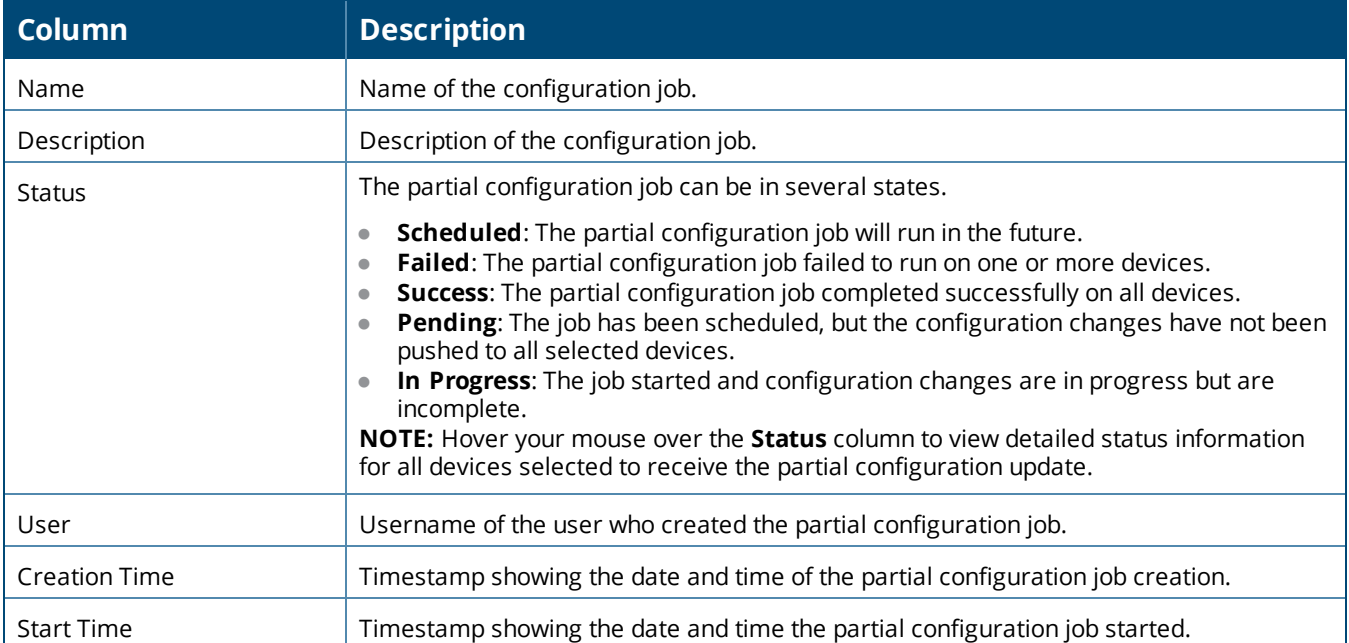

#### **Table 2:** *Config Jobs Table Information (Continued)*

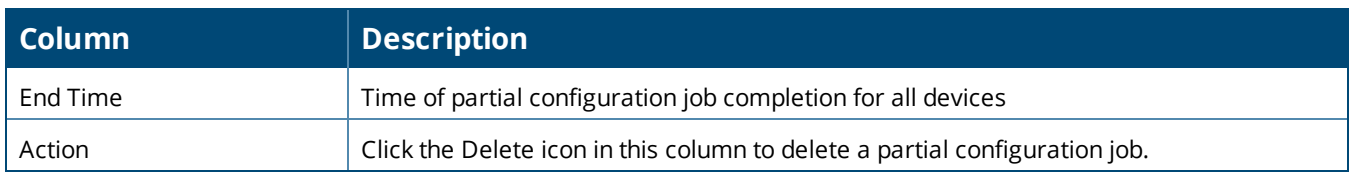

#### **Viewing Job Information**

To view additional information about a job:

- 1. Click a checkbox at the left side of the **Config Jobs** table to select a specific configuration job.
- 2. Click the **Config Details** tab to view the job name, description and configuration.

#### **Viewing Device Information**

To view information about the devices to which a partial configuration is pushed:

- 1. Select a configuration job in the **Config Jobs** table.
- 2. Click the **Devices** tab to display the **Devices** table. The **Devices** table displays the following information for selected partial configuration jobs.
- 3. Click any of the column headings to sort the table by that column criteria, or enter a text string into any of the column heading fields to filter the table by that string. You can also change the order in which the information is displayed in the table by selecting any column heading and dragging that column to a new position within the table.

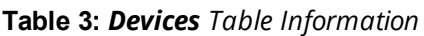

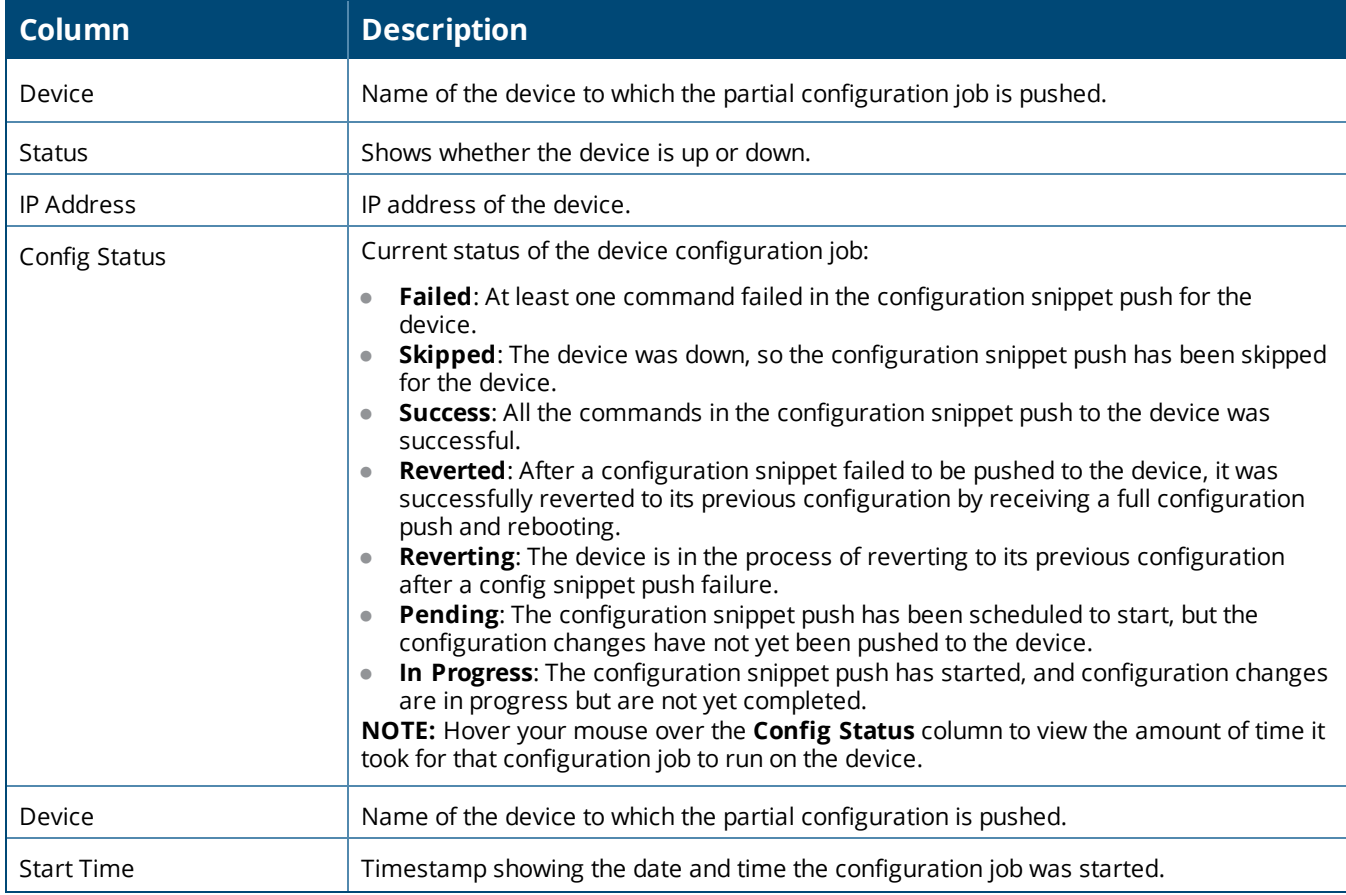

#### **Table 3:** *Devices Table Information (Continued)*

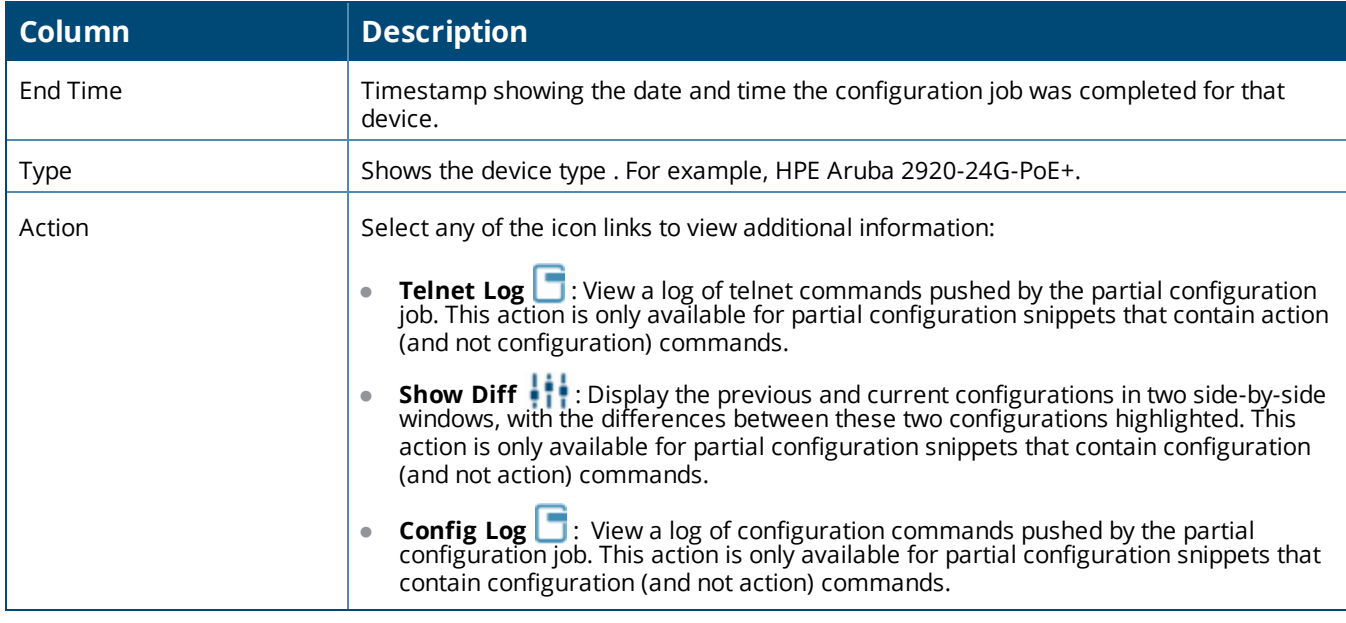

**Reverting or Deleting Partial Configuration Jobs**

To revert partial configuration jobs that failed or delete job details you don't want to keep:

- 1. Select the partial configuration job from the **Config Jobs** table.
- 2. Click **Revert** in the **Action** column if you want to reset the device to its previous configuration. Or you can click **Delete** and remove the job details.

# **Audit in AirWave for Partial Config**

The Audit tab appears in the AirWave WebUI under the following conditions:

- **The Audit** Tab appears only for devices in the group configured via Zero-Touch Provisioning (ZTP) with a device state as "Factory", when the template configuration mode is set to **Partial Config**, and the **Configure factory devices with full config template** option is set to **Yes**.
- **The Audit** Tab does not appear for any devices in the group if the template configuration mode is set to **Partial Config**, and the **Configure factory devices with full config template** option is set to **No**.
- <sup>l</sup> The **Audit Tab** appears for all devices in the group if the template configuration mode is set to **Full Config**.

#### **Configuration Caveats**

A partial configuration snippet supports either action commands (executed in enable mode) or config commands (executed in config) mode. Partial configuration does not allow you to send both action *and* config commands in a single configuration snippet.

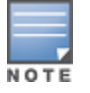

Any partial configuration snippet that contains an action command is automatically run in enable mode, causing configuration commands in that snippet to fail.

This feature supports the following action commands:

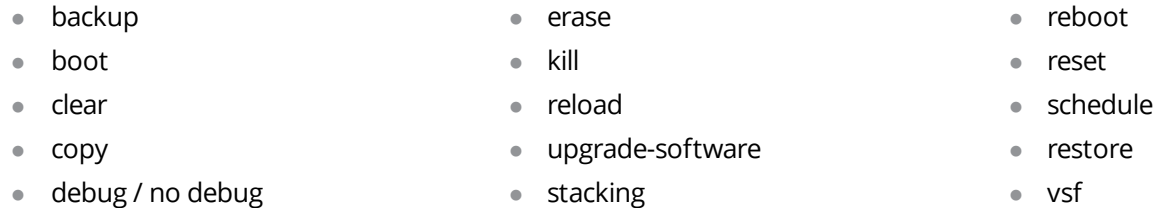

Configuration commands that require an immediate reboot should appear at the end of a partial configuration snippet. If a command requiring a reboot appears in the middle of a snippet, all subsequent commands are skipped, the job status appears as **failed**.

Some configuration commands generate output, such as the command **password manager user-name "manager" plaintext "airwave."** If a partial configuration snippet contains a configuration command that generates output, AirWave may display a **failed** job status for that command, even if it executes successfully.

#### **Interdependency Commands**

There are some commands which require some other dependent commands to be executed. In such case, it is the Network Administrator's responsibility to enter the dependent commands in order, so that the config snippet job will be successful. If dependent commands are missing or if they are entered out of order, then the job will fail.

<span id="page-10-0"></span>This chapter describes features introduced in the following releases:

- ["New Features](#page-10-1) in AirWave 8.2.0.3" on page 11
- "New [Features](#page-12-0) in AirWave 8.2" on page 13

# <span id="page-10-1"></span>New Features in AirWave 8.2.0.3

AirWave 8.2.0.3 introduces the following new features and enhancements.

# **Enhanced Support for Aruba Instant**

AirWave 8.2.0.3 introduces template and Instant GUI configuration (IGC) support for Instant 6.4.2.6-4.1.3.0 and 6.4.2.6-4.1.3.1. Although AirWave supports template configuration for Instant 6.4.4.4-4.2.4.0, you must manually configure the wired port profile from the Instant command line interface using the **wired-port-profile <profile> [no] trusted** command.

# **Security Improvements**

Improvements have been made to the PAPI protocol, which is used by AirWave, Aruba Instant, and ArubaOS for management and control functions.

#### **Resolution for AirWave Management Platform Multiple Vulnerabilities**

In previous versions of AirWave, the management interface of an underlying system component called RabbitMQ was inadvertently exposed to the network through removal of a firewall rule. Improvements to this management interface in AirWave 8.2.0.3 resolve the following security advisories: ARUBA-PSA-2016-005 and CVE-2016-2032.

# **Resolution for PAPI Protocol Listener Exposed for Aruba Instant**

AirWave 8.2.0.3 now supports Instant 4.1.3.x, which has been improved to not auto-populate firewall rules to permit PAPI when the IAP is in standalone mode. In non-standalone mode, a new Instant configuration setting has been added to disable auto-population of firewall rules to allow PAPI. When this setting is enabled, PAPI can be selectively permitted or blocked using firewall rules. This improvement resolves an issue in the following security advisories: ARUBA-PSA-2016-004, CVE-2016-2031, CVE-2016-0801, and CVE-2016-08.

#### **Resolution for PAPI Authentication Bypass for Aruba Instant**

PAPI messages contain a session ID to ensure that a valid administrative session is logged in to the WebUI. AirWave 8.2.0.3 supports Instant 4.1.3, which includes a security enhancement which prevents an unauthenticated user from using a PAPI vulnerability to execute commands on the IAP, including downloading the complete configuration file. This improvement resolves issues in the following security advisories: ARUBA-PSA-2016-004, CVE-2016-2031, CVE-2016-0801, and CVE-2016-0802.

# **Resolution for ArubaOS PAPI Vulnerabilities**

This release fixes the issues in security advisory ARUBA-PSA-2016-006. Changes include:

- $\bullet$  MD5 message validation with a key
- **Improved PAPI encryption**
- Message validation without a common static key for Aruba devices

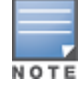

If PAPI security is enabled in AirWave, AirWave will only process PAPI messages from a controller running ArubaOS6.5 or later, where the controller PAPI security feature is also enabled.

# **Resolution for OpenSSL Vulnerabilities**

The following OpenSSL vulnerabilities have been resolved:

- Denial of service or other impact using a malformed DSA private key (CVE-2016-0705)
- Denial of service vulnerability against a server which processes public keys, certificate requests or certificates (CVE-2015-1788)

# **Linux Security Updates**

This release supports the following Linux updates:

- **nd** nss-util security update (RHSA-2016:0370-1)
- glibc security and bug fix update (RHSA-2016:0175-1)
- Externel security and bug fix update (RHSA-2015:2636-1)
- **nomal net and NSPR security update (RHSA-2016:0591-1)**

# **Configurable PAPI Key**

Previous versions of AirWave supported only a single PAPI security key for all Aruba devices. Security improvements in this release allow you to specify a custom PAPI key and require PAPI key validation. You configure these settings on the **AMP Setup > General > Additional AMP Service** page.

#### **Figure 5:** *PAPI key validation*

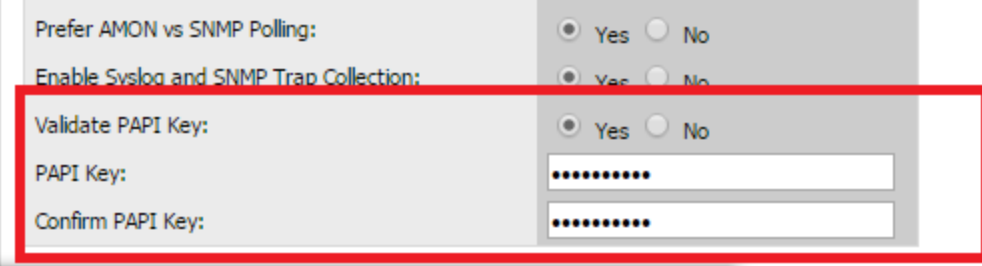

# **Client Usage Graph Improvements**

AirWave 8.2.0.3 improves client usage graphs on the **Clients > Connected** and **Clients > Overview** pages of the AirWave WebUI. These improvements include using consistent labels for inbound and outbound traffic, called PAPI key and Total Out, and a similar axis for both graphs.

#### **Figure 6:** *Client Usage graph improvements*

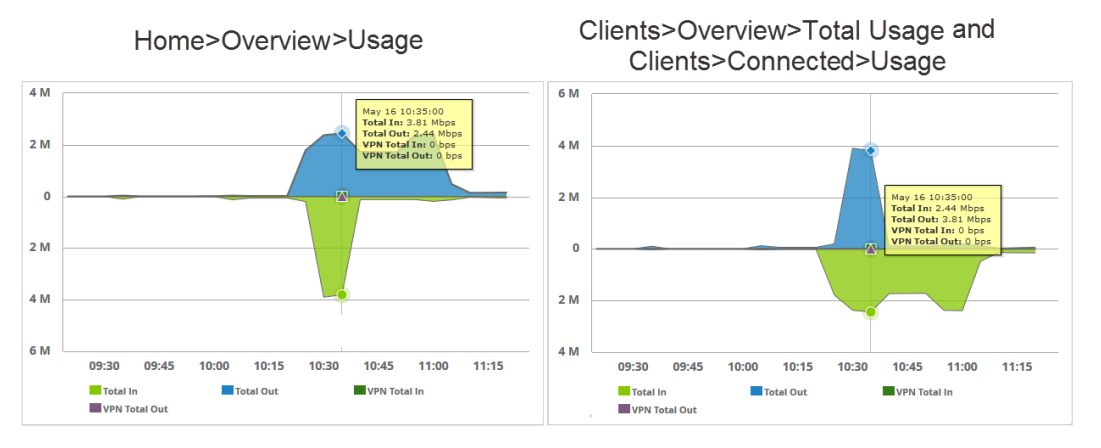

In the graph on the left, Total In and Total Out represents data going to the AP and leaving the AP, respectively. In the graph on the right, Total In represents the traffic going in to the client; Total Out represents data going from the client to the AP.

# <span id="page-12-0"></span>New Features in AirWave 8.2

This section contains information about features added in AirWave 8.2. There were no new features in AirWave 8.2.0.1 or 8.2.0.2.

# **High Availability of APs**

AirWave 8.2 introduces support for pairs of HP Unified Wired-WLAN (UWW) devices operating in HA mode. AirWave will monitor the status of each controller. After AirWave detects that a failover occurred and the APs failed over to the backup controller, AirWave properly displays the status of the APs.

# **Updated User Interface**

AirWave 8.2 introduces an updated user interface. The statistics toolbar at the top of the AirWave window uses new icons to display network health data. Click any of these icons to view detailed information for each user or device category.

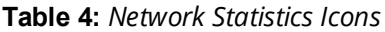

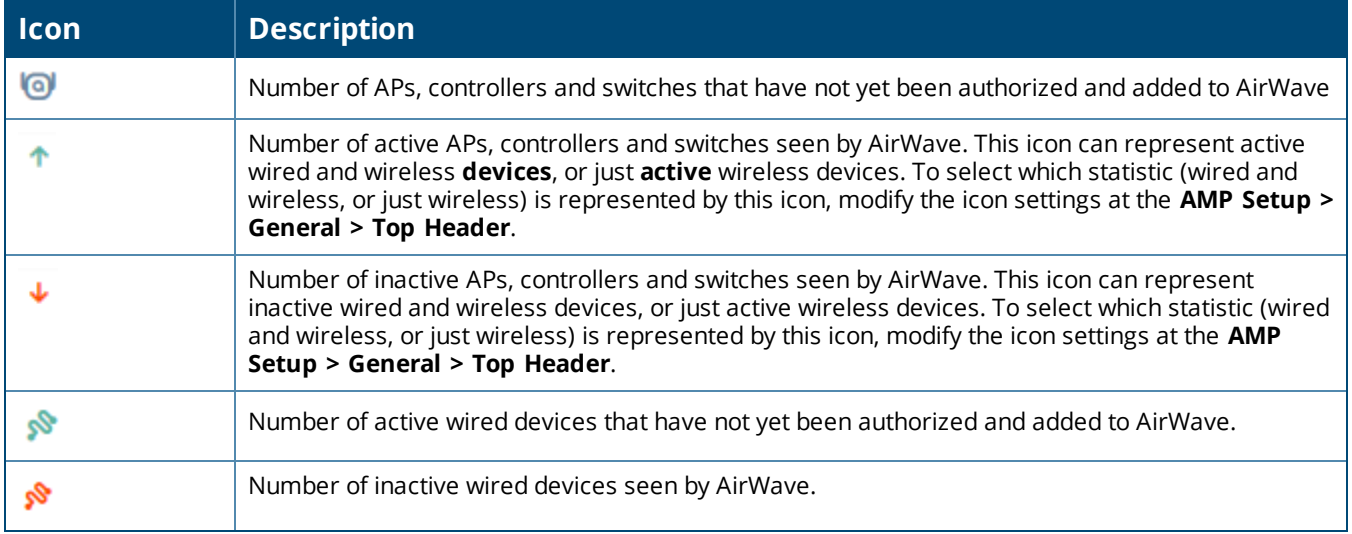

#### **Table 4:** *Network Statistics Icons (Continued)*

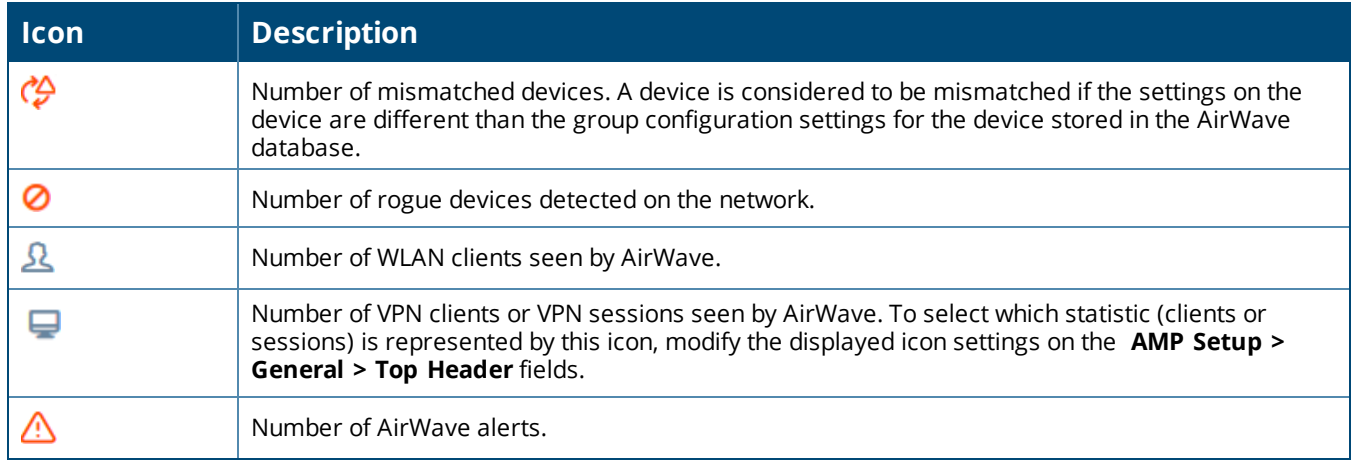

The navigation menu now appears on the left side of the browser window in a collapsible navigation bar that you can hide or display by clicking the arrow in the upper right corner of the toolbar. This navigation menu contains the same menu options in the same order as before.

[Figure](#page-14-0) 7 shows the location of the **APs/Devices > New** subheading in AirWave 8.2, and [Figure](#page-14-1) 8 shows the **APs/Devices > New** subheading in an earlier version. Note that the top level headings and subheadings remain in the same relative locations in the new UI.

<span id="page-14-0"></span>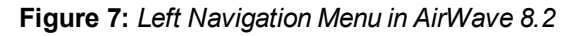

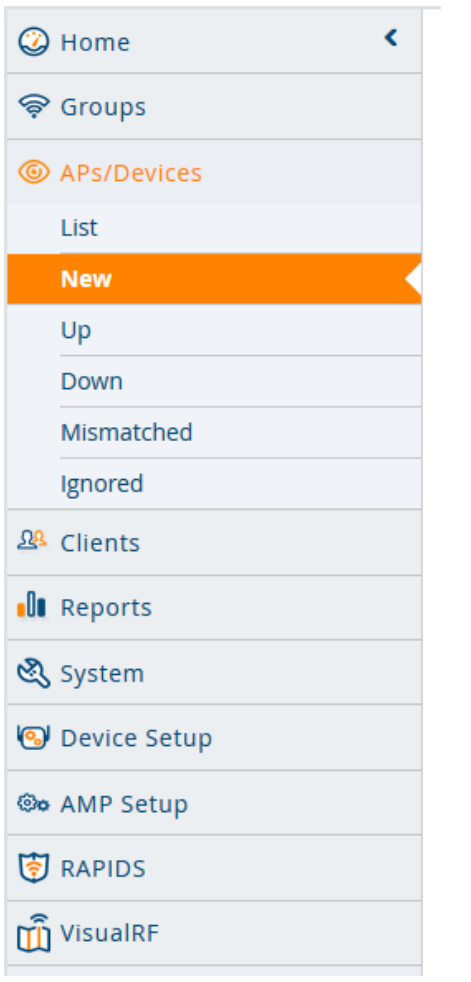

<span id="page-14-1"></span>**Figure 8:** *Top Navigation prior to AirWave 8.2*

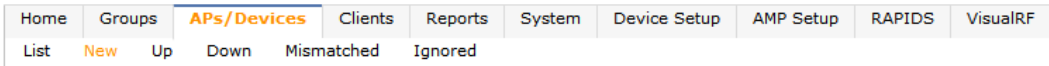

# **Clarity Monitoring**

The Clarity Monitoring dashboard shows the progress of a client as it completes the following four steps to gain access to the WLAN:

- **Associating to the network**
- Completing authentication
- **Obtaining an IP address via DHCP**
- DNS resolution

AirWave receives this data via AMON messages sent from the controllers on the network.

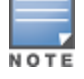

Clarity monitoring is a beta feature in AirWave 8.2, and is supported by controllers running ArubaOS 6.4.3 and later releases.

The Clarity dashboard contains graphs and tables to help you identify failures in each step of the process. The default view for the Clarity monitoring page displays data for all devices connecting to the WLAN during the

previous two hours. You can drill down and view data for devices associating to APs in a specific subfolder, or view data for a different time interval.

To display Clarity information for devices associated to a specific AirWave folder, click the Menu icon ( $\equiv$ ) in the upper right corner of the Clarity window. This opens a popup window that allows you to select a subfolder.

**Figure 9:** *Select a Clarity Folder*

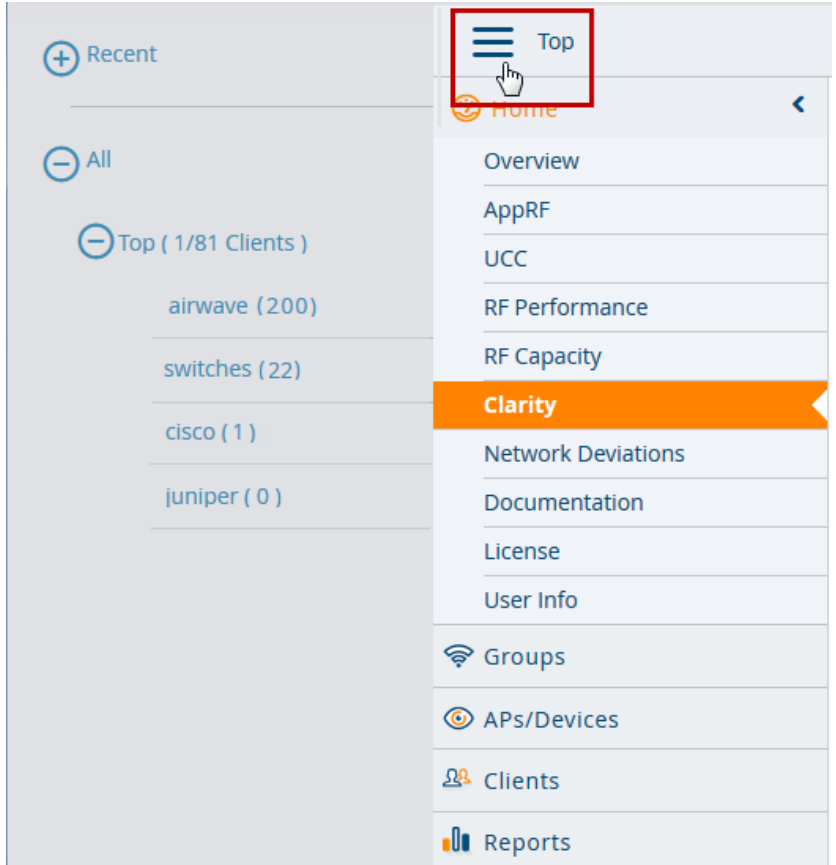

The path for the new selected folder appears at the top of the page.

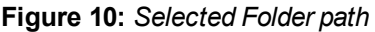

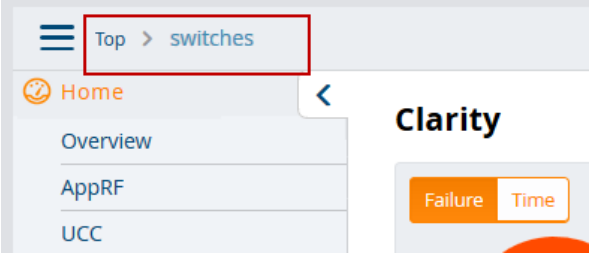

# **Data Time Ranges**

To display Clarity data for the previous day, week, or two weeks, select a time range option at the top of the Clarity monitoring page. The page will immediately refresh and display the updated information.

**Figure 11:** *Select a Clarity Time Range*

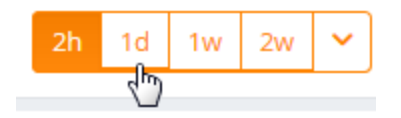

To select a custom time range, click the down arrow on the end of the time range toolbar. This option opens a popup window that allows you to define custom start and end times for your Clarity data tables.

**Figure 12:** *Select a Clarity Custom Time Range*

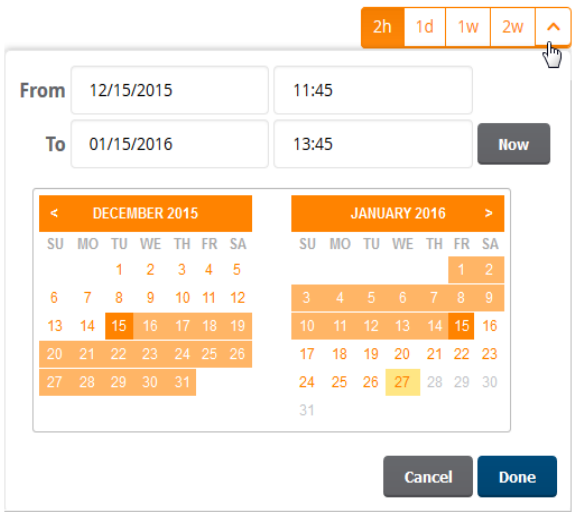

Clarity can be configured to retain server statistics for up to thirty days, and retain client statistics for up to seven days. To modify the default retention intervals (seven days of server statistics and two days of client statistics), navigate to **AMP Setup > General > Historical Data Retention**, and enter new values in the **Clarity Server Stats Retention Interval** and **Clarity Client Stats Retention Interval** fields.

# **Clarity Graph and Table Data**

The Clarity page includes the following graphs and tables.

- **.** "Live Statistics [Dashboard"](#page-16-0) on page 17
- ["Summary](#page-17-0) Table" on page 18
- **•** ["Authentication](#page-18-0) Failure Data" on page 19
- ["DHCP](#page-18-1) Failure Data" on page 19
- **•** "DNS [Failure](#page-19-0) Data" on page 20
- **•** ["Association](#page-19-1) Data" on page 20

By default, each Clarity table displays entries for 25 devices or folders with the lowest performance levels. The clarity To display additional Clarity information for each table, or for information on modifying and sorting Clarity tables, see "Modifying Clarity [Thresholds"](#page-19-2) on page 20

# <span id="page-16-0"></span>**Live Statistics Dashboard**

The **Live** statistics dashboard displays information for the failures in each process as a client associates and authenticates to the network, receives an IP address via DHCP, and resolves the IP address to a hostname via a DNS server. When you navigate to the **Home > Clarity** page, the **Live** dashboard displays the percentage of failures for each process, the number of failures, and the total number of attempts (both failed and successful) over the selected time period, as shown in [Figure](#page-17-1) 13.

<span id="page-17-2"></span>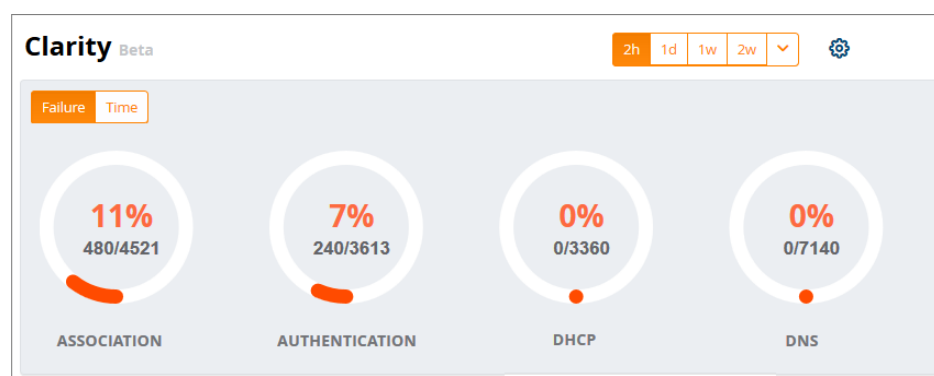

To display the average process times over the selected time interval, click the **Time** option in the upper left corner of the dashboard, as shown in [Figure](#page-17-2) 14.

**Figure 14:** *Clarity Live Dashboard Showing Average Process Times*

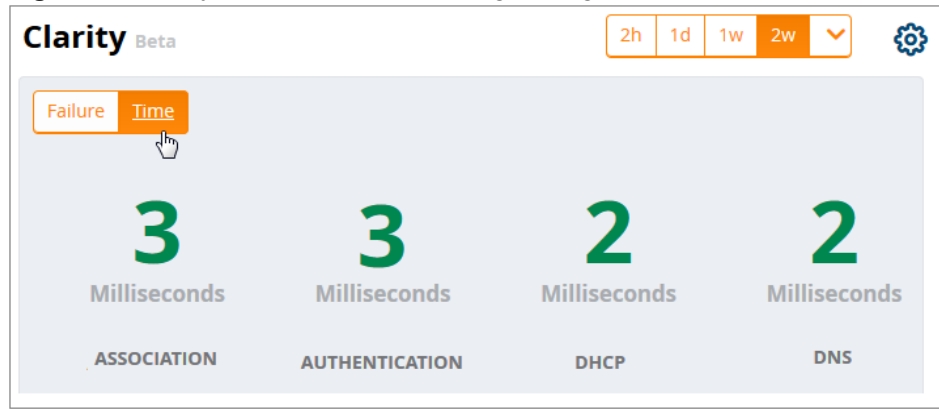

# <span id="page-17-0"></span>**Summary Table**

The **Summary** table on the **Home > Clarity** page is a color-coded dashboard that indicates the health and quality of the association, authentication and DHCP processes over the selected time period. Each icon in the table represents quality thresholds for the number failures *and* the average amount of time it takes the process to complete. The icon color represents aggregate data for failures and process times. For example, if a process has a high failure rate but a good process time, the icon will be red, indicating the most severe threshold crossed in either category. Hover your mouse over any icon to display the number of authentication process failures and successes for clients associating to individual APs or folders of APs, as well as the average time it took for each process to complete.

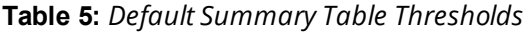

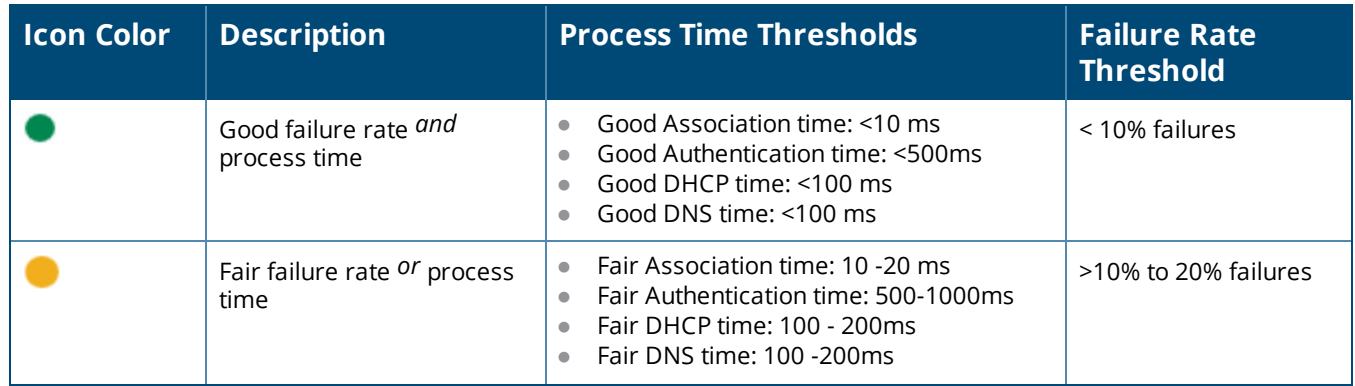

# <span id="page-17-1"></span>**Figure 13:** *Clarity Live Dashboard Showing Failure Rates*

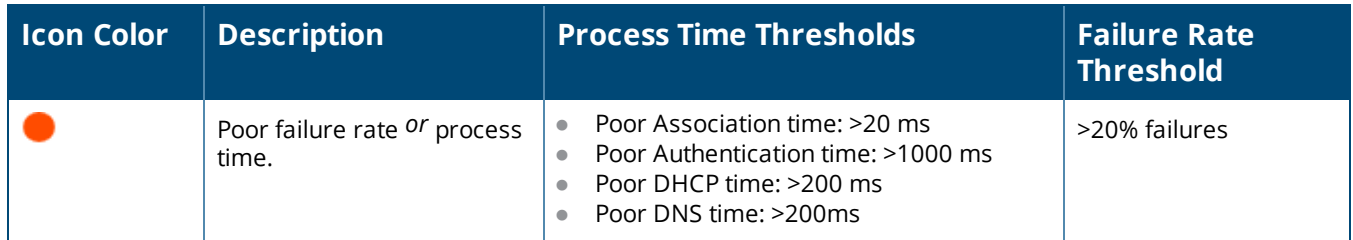

By default, the **Summary** table displays data for up to 25 subfolders or APs. If the selected Clarity folder contains more than 25 subfolders or APs, the **Summary** table displays only the 25 subfolders and APs with the lowest performance levels.

```
By default, the Summary table displays aggregate data for folders. Click the APs (16) icon to display
information for individual APs. Click the folder icon \left(\begin{array}{c} \begin{bmatrix} \begin{bmatrix} \begin{bmatrix} \begin{bmatrix} \begin{bmatrix} \end{bmatrix} \\ \end{bmatrix} \\ \end{bmatrix} \\ \end{bmatrix} \\ \end{array} \right) to return to the default folder view.
```
<span id="page-18-0"></span>**Authentication Failure Data**

The **Authentication** table on the **Home>Clarity** page displays the following information for the client authentication processes on the network.

**Table 6:** *Authentication Table fields*

| <b>Column</b>  | <b>Description</b>                                                                                                    |
|----------------|----------------------------------------------------------------------------------------------------|
| Servers        | IP address of an authentication server.                                                                                                    |
| Type           | Indicates the authentication server type:<br>Dot1x: 802.1x<br>$\bullet$<br>Captive Portal: Captive portal authentication<br>$\bullet$<br>MAC Auth:MAC authentication<br>WPA-PSK: WPA encryption with pre-shared key (PSK) authentication<br>$\bullet$ |
| Failures (%)   | This column shows the percentage of authentication failures for that server, followed by the total<br>number of failures and the total number of authentication attempts over the selected time<br>interval.                                          |
| Avg. Time (ms) | The average time it took to successfully complete the authentication process over the selected<br>time interval. Times for both failed and successful attempts are calculated in this average.                                                        |

Click the graph icon ( $\Box$ ) in the table heading to display of graph of average authentication times for each server during the selected time interval. Hover your mouse over any section of the graph to view details about the authentication times during that portion of the time interval, or click the table icon  $(\equiv)$  to return to the table view.

# <span id="page-18-1"></span>**DHCP Failure Data**

The **DHCP** table on the **Home > Clarity** page displays the following information for authentication on the network.

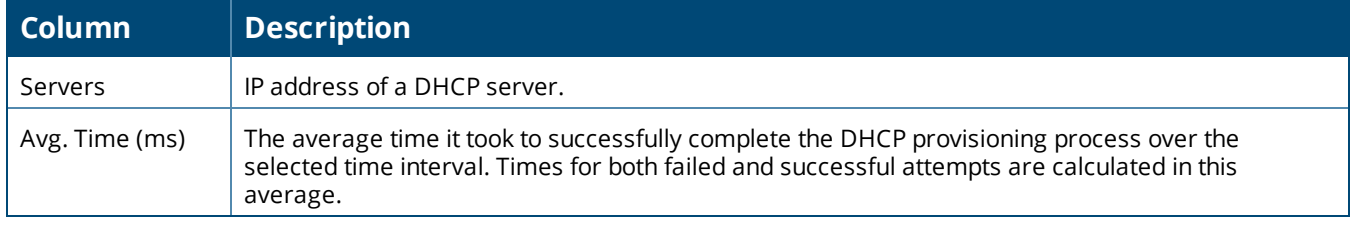

# **Table 7:** *DHCP Table fields*

Click the graph icon  $(\Box)$  in the table heading to display of graph of DHCP times for each server during the selected time interval. Hover your mouse over any section of the graph to view details about the DHCP provisioning times during that portion of the time interval, or click the table icon ( $\Box$ ) to return to the table view.

#### <span id="page-19-0"></span>**DNS Failure Data**

The **DNS** table on the **Home > Clarity** page displays the following information for DNS resolution attempts.

#### **Table 8:** *DNS Table fields*

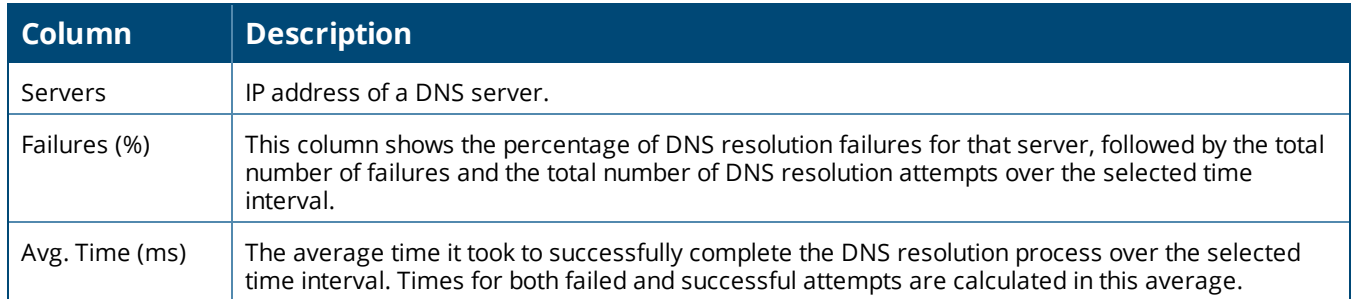

Click the graph icon ( ) in the table heading to display of graph of DNS resolution times for each server during the selected time interval. Hover your mouse over any section of the graph to view details about the resolution times during that portion of the time interval, or click the table icon ( $\blacksquare$ ) to return to the table view.

#### <span id="page-19-1"></span>**Association Data**

The **Association** table on the **Home > Clarity** page displays the following information for association times and failures on the network.

#### **Table 9:** *Association Table fields*

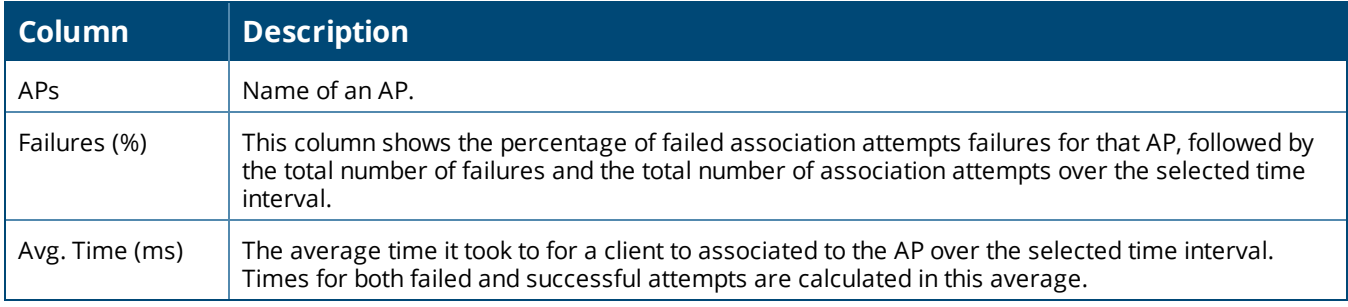

Click the graph icon  $(\blacksquare)$  in the table heading to display of graph of association times for each AP during the selected time interval. Hover your mouse over any section of the graph to view details about the association times during that portion of the time interval, or click the table icon ( $\blacksquare$ ) to return to the table view.

# <span id="page-19-2"></span>**Modifying Clarity Thresholds**

To modify any of the default thresholds for good, fair or poor performance, select the options ( $\bullet$ ) icon at the top of the page and specify a new process time or failure count for any threshold. [Figure](#page-20-0) 15 shows the default thresholds for client association times. Modify the numbers in the first column to raise or lower the threshold for a *good* association time or failure rate. Modify the numbers in the second column to raise or lower the threshold for a *poor* association time or failure rate. The values between the two numbers represent the *fair* range of association and failure rate values.

<span id="page-20-0"></span>**Figure 15:** *Clarity Association Thresholds*

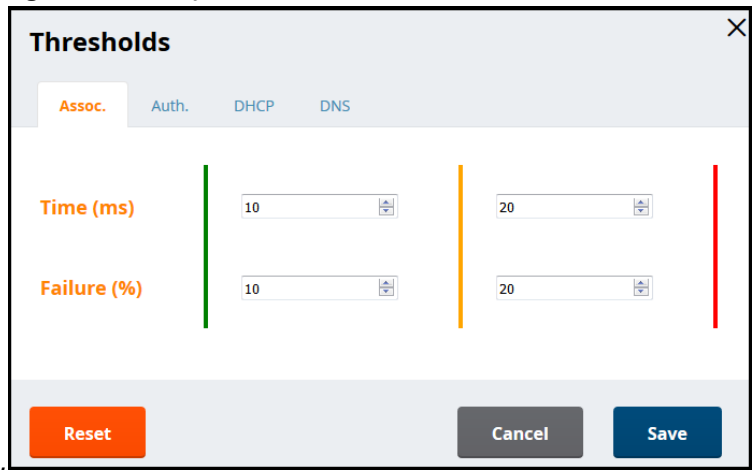

# **Sorting and Filtering Clarity Data**

Select any column heading in a Clarity table to sort the table by that value.

By default, each Clarity table displays entries for 25 devices with the lowest performance levels. To display additional Clarity data, including entries that do not appear on the main Clarity page:

- 1. Click the **Details** link at the bottom of a Clarity table. A **Details** popup window appears.
- 2. Click the **per page** dropdown list in the lower left corner of the window and select the number of entries to be displayed on the page.

You can also select one or more column headings in the **Details** page to sort or filter the table by the selected values.

# **Exporting Clarity Data**

Click the Menu icon ( $\equiv$ ) by a Clarity table titlebar to display the following list of data export options and table display settings.

- **Export all data as csv**: Export the entries currently displayed in the table to a .csv formatted file.
- <sup>l</sup> **Export visible data as csv**: Export all entries recorded for the selected time frame to a .csv formatted file.
- **Export all data as pdf**: Export the entries currently displayed in the table to a PDF.
- **Export visible data as pdf**: Export all entries recorded for the selected time frame to a PDF
- **Details**: Display the details window for the table.
- **Columns**: Click a column heading to hide or display a column in the table.

# **Enhanced AppRF Analysis**

The following enhancements have been made to the **Home > AppRF** page:

- AppRF dashboard
- Widget directives

# **AppRF Dashboard**

The AppRF dashboard provides a comprehensive overview on the different widgets available for AppRF. Each widget is presented as a directive, with various functions to view in-depth details on the users and applications within a widget.

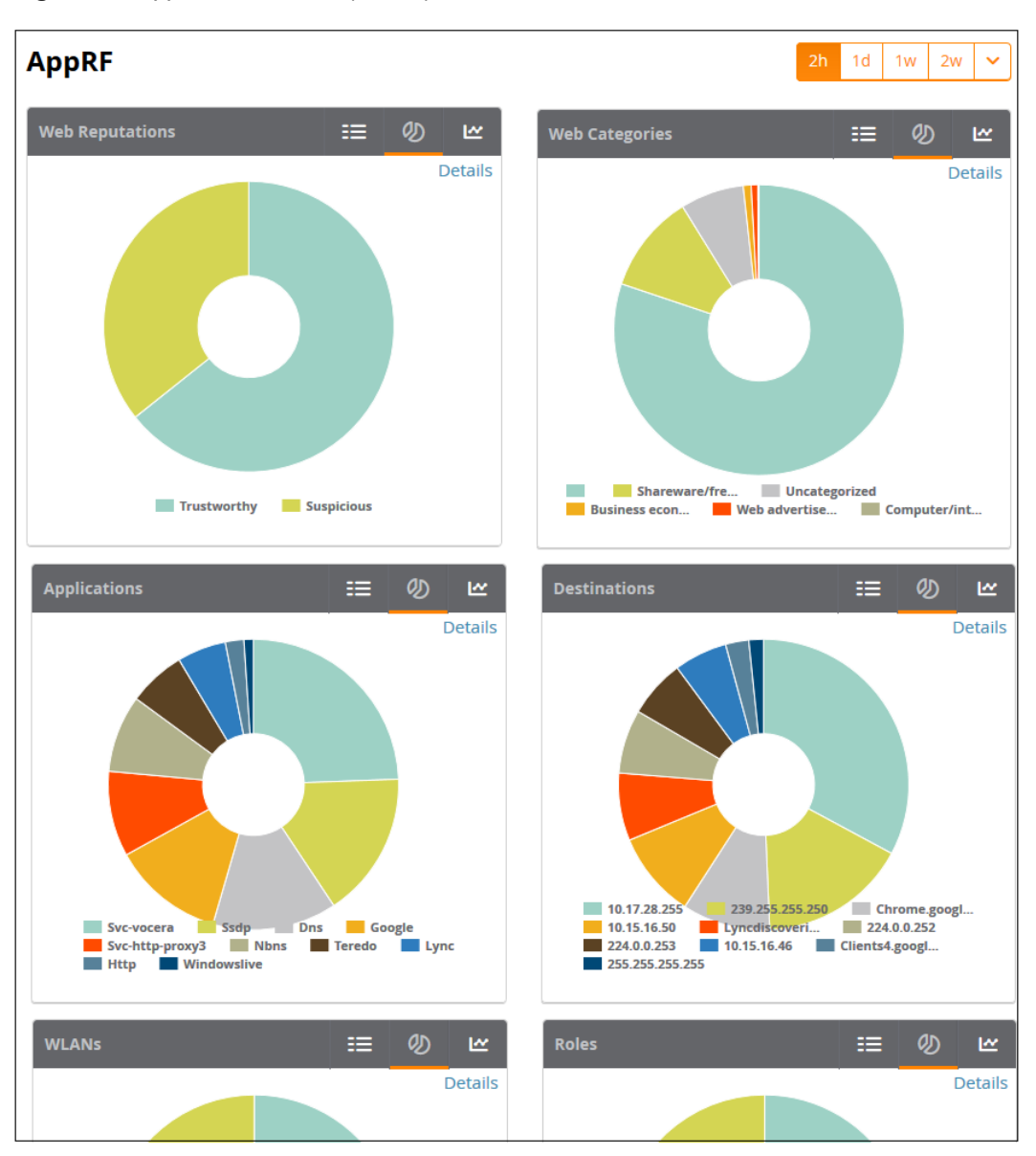

**Figure 16:** *AppRF Dashboard (Partial)*

Each widget contains toggle buttons to switch between the following views:

- $\equiv$  List showing all the categories within the widget
- $\mathcal D$  Donut chart representing the proportional usage of categories
- $\blacksquare$  Usage graph displaying usage (in MB) over time

#### **Widget Directives**

The AppRF dashboard displays each widget as a directive containing the following functions:

- **List**: List of categories available for each specific widget (for example, Application Categories: Social Media, Torrent, Chat Protocols, Games, Web Development Tools, Ad Blocker).
- <sup>l</sup> **Details Link**: Link to the **Details** page, where you can view the following information for each category:
	- **Category: Name of the user**
	- **Bytes:** Total usage in bytes (MB)
- **Packets:** Total number of packets transmitted/received
- **Web Reputation:** Web reputation, indicating the safety of the site.
- **Neb Category: Website type**
- **Destination**: Number of destinations reached through the given category
- **User Role**: Number of roles assigned to the user
- **Devices:** Number of devices connected to the given category
- **user Name:** Name of the user
- **Device MAC:** MAC address of the user
- **NUMER** WEANS: Number of WLANs to which the user is connected

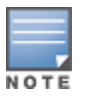

Beforeyou can view **Web Reputation** and **Web Category** information on the **Details** page, you must enable theweb content classification feature on the controller, and define a server for name and IP address resolution. To enable these features, access the controller command line interface and issue the commands **firewall web-cc** and **ip name-server**. For more information, refer to the *ArubaOS User Guide*.

- **Category Details**: Under the **Details** page of each widget, you can select a category to view details for the individual category.
- **Donut Chart**: Chart representing the proportional usage of categories within a widget. Hover your mouse above each section of the chart to view the category name and usage, in KB and percentage (%).
- **Usage Graph**: Graph displaying usage over time.

# **UCC Enhancements**

AirWave 8.2 introduces a number of enhancements to the call details provided on the Unified Communication and Collaboration (UCC) Dashboard.

#### **UCC Settings in AMP Setup**

Three new UCC settings have been added to the AMP Setup page in the AirWave WebUI.

- <sup>l</sup> **UCC Call History**: Located in **AMP Setup > General > Historical Data Retention**, this setting lets you configure the number if days that calls remain in AirWave's call history. This is set to two days be default.
- <sup>l</sup> **UCC Call Details**: Located in **AMP Setup > General > Historical Data Retention**, this setting lets you configure the number if days that the AirWave retains details for individual calls. This is set to 30 days by default.
- <sup>l</sup> **Enable UCC Calls Stitching (Heuristics)**: Located in **AMP Setup > General > Additional AMP Services**, this setting enables or disables caller-to-callee call stitching for non-SDN deployments. This feature is enabled by default. This should be disabled for NAT and BOC deployments.

# **UCC Dashboard Tabs**

Two new tabs have been added to the graphs and tables on the UCC dashboard.

- **Call Quality** > **Folders**: This table lists all folders that carried calls and, for each folder, lists the percentage of calls that were rated as poor by UCC.
- <sup>l</sup> **Quality Correlation > Connectivity**: This table lists the number of calls of each quality level (Good, Fair, Poor, and Unknown) by connectivity type (Wi-Fi Conference, Wi-Fi to External, and Wi-Fi to Wi-Fi).

# **UCC Dashboard Filtering**

Two drop-down menus have been added to the top-right of the UCC dashboard to provide a way to filter the UCC information presented by the graphs and tables.

- <sup>l</sup> **WLAN or End-to-End**: This drop-down menu includes two options, WLAN and End-to-End. End-to-End is the default setting. When End-to-End is selected, quality information displayed on the dashboard is based on the end-to-end quality of the calls. If WLAN is selected, information displayed is based on the UCC score of the calls. Note that if end-to-end quality information is not available and heuristics is enabled, then WLAN is selected by default.
- **Voice or Other**: This drop-down allows you to filter the information displayed on the dashboard by voice calls or other types of calls. Voice is any voice-only calls, including voice conference calls. Other is any other type of call, such as video, desktop sharing, etc. This options is available to help reduce the amount calls that appear as unknown on the UCC dashboard.

# **UCC Call Details**

The following new columns have been added to the **Call Details** table found under **Home > UCC > Call Quality > Call Details**:

- **Peer Client**: This field lists client receiving the call if that information is available. If the call type is a conference call, this field is left blank.
- **Device Type**: This field displays the operating system of the client device as a description of the device.
- **Protocol:** The protocol used to complete the call, such as Skype for Business.
- **Connectivity Type**: The method used to facilitate the call, such as Wi-Fi.
- **End-to-End Quality**: This metric is determined by the mean opinion score (MOS) and any device issues that are detected during the call.

#### **Lync End-to-End Visibility**

The Lync End-to-End Visibility features gives the network administrator overall view of a specific call. To view a specific call, navigate to **Home > UCC > Call Quality > Call Details** and click the magnifying glass icon in the **Details** column. This opens up the window shown in [Figure](#page-23-0) 17.

<span id="page-23-0"></span>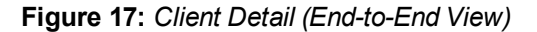

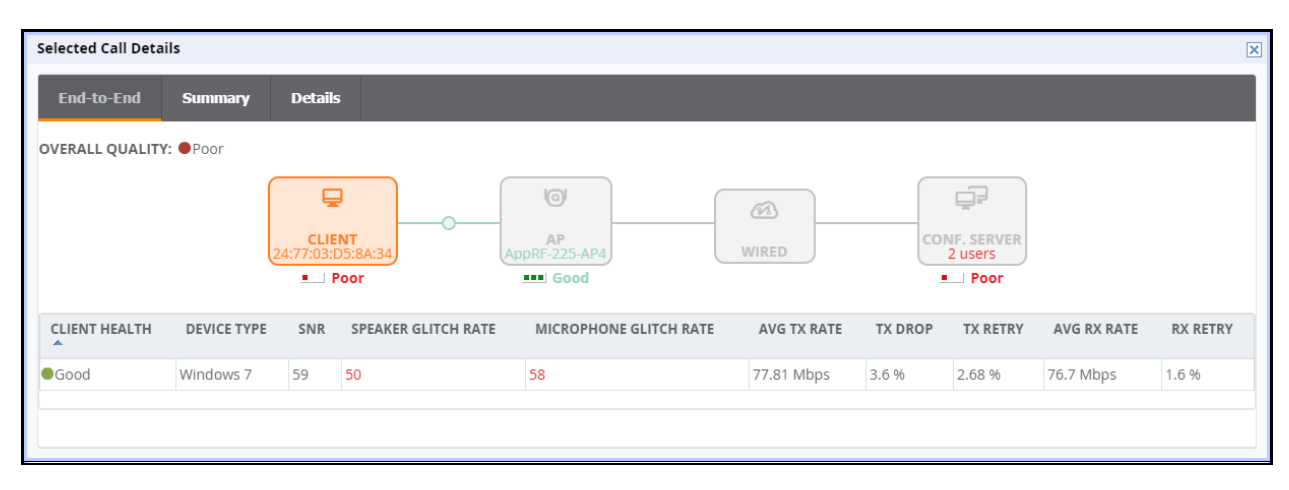

# **Table 10:** *Client Details*

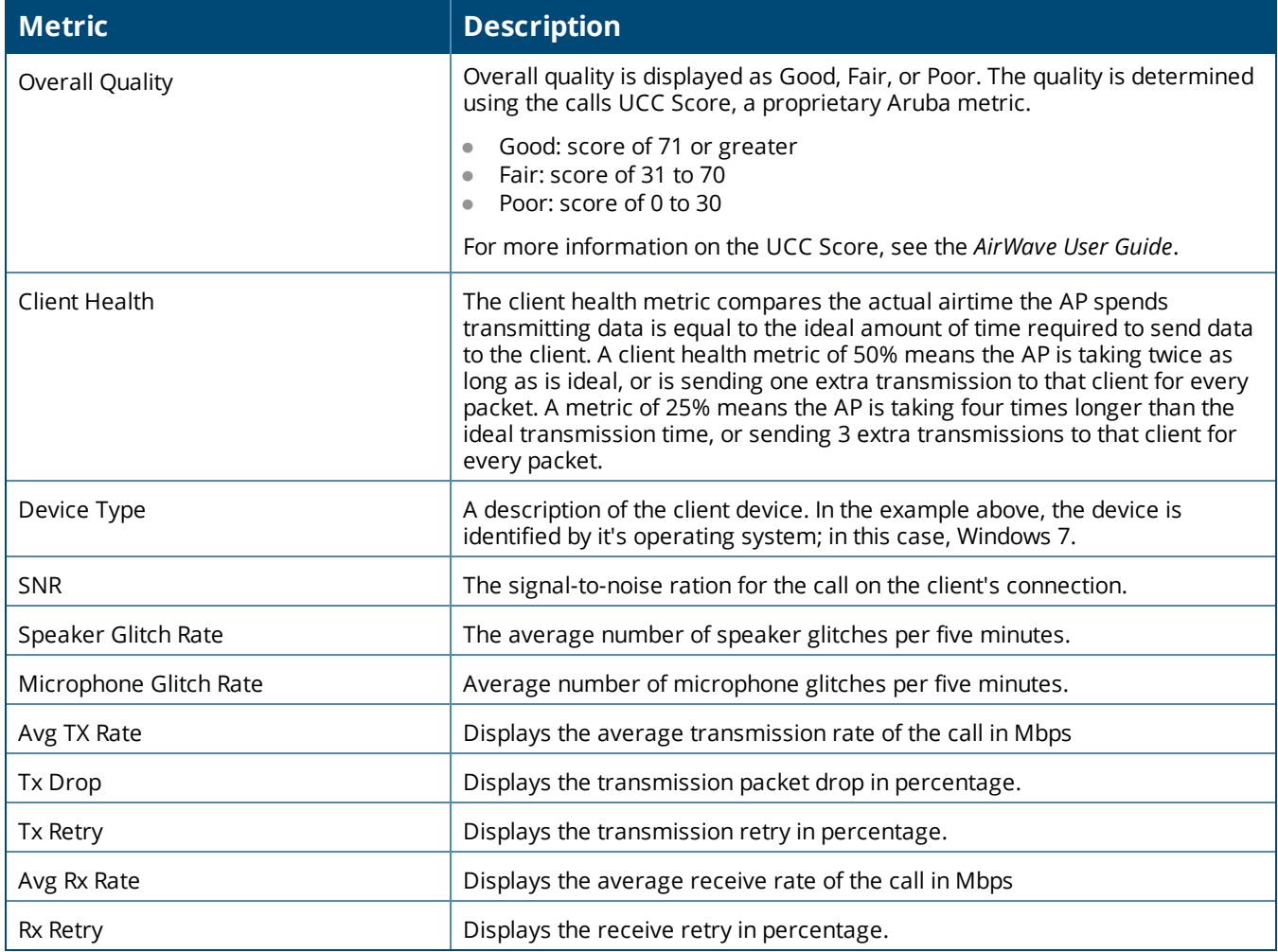

**Figure 18:** *AP Details (End-to-End View)*

|                        | $\boxtimes$<br><b>Selected Call Details</b>           |                   |                                                 |                                                      |                         |                                                    |                             |  |  |  |
|------------------------|-------------------------------------------------------|-------------------|-------------------------------------------------|------------------------------------------------------|-------------------------|----------------------------------------------------|-----------------------------|--|--|--|
|                        | <b>Details</b><br><b>End-to-End</b><br><b>Summary</b> |                   |                                                 |                                                      |                         |                                                    |                             |  |  |  |
| OVERALL QUALITY: OPoor |                                                       |                   |                                                 |                                                      |                         |                                                    |                             |  |  |  |
|                        |                                                       |                   | ₽<br><b>CLIENT</b><br>24:77:03:D5:8A:34<br>Poor | (ବ)<br><b>AP</b><br>AppRF-225-AP4<br><b>III</b> Good | $\circledcirc$<br>WIRED | ₽<br><b>CONF. SERVER</b><br>2 users<br><b>Poor</b> |                             |  |  |  |
|                        | AP TYPE<br>ᇫ                                          | <b>RADIO NAME</b> | <b>RADIO MAC</b>                                | <b>CONCURRENT POOR CALLS</b>                         | CHANNEL                 | <b>CHANNEL UTILIZATION</b>                         | <b>CHANNEL INTERFERENCE</b> |  |  |  |
|                        | Aruba AP 225                                          | 802.11bgn         | 18:64:72:3A:D3:C0                               | 100% (1 of 1)                                        | 149                     | 25 %                                               | 5 %                         |  |  |  |
|                        |                                                       |                   |                                                 |                                                      |                         |                                                    |                             |  |  |  |

**Table 11:** *AP Details*

![](_page_24_Picture_634.jpeg)

#### **Table 11:** *AP Details (Continued)*

![](_page_25_Picture_708.jpeg)

The **Summary** tab provides a more detailed view of the call than the **End-to-End** tab. Much of the information from the **End-to-End** tab is repeated but on this tab it is supplemented with a graph displaying the quality of the call as it progressed. Mousing over the graph displays a pop-up that provides a snap-shot of the call at twominute intervals, which can help identify when changes occurred during the call.

![](_page_25_Figure_3.jpeg)

![](_page_25_Figure_4.jpeg)

At the bottom of the Summary tab, there is a link titled **More**. Clicking this link reveals additional tables that capture more details that can help provide an overall view of many details of the call.

- <sup>l</sup> **Microphone Details** provides information about the client's microphone, such as manufacturer and model, the capture device driver, glitch rate, and audio microphone error.
- **WLAN** repeats some of the information provided on the End-to-End tab but also includes details about WLAN delay, jitter, and packet loss.
- **End To End** provides details about connection between the caller and receiver as it relates the call. This includes information such as MOS, delay, jitter, packet loss, and burst gap details.
- **End Point Details** provides information about the device used by the caller, such as IP address, Wi-Fi device driver, CPU details, and OS.
- **Speaker Details** describes the speaker used by the caller.

The Details Tab provides much of the same information as the graph and tables on the Summary tab but on single table and broken up into two-minute intervals. This provides another more granular look at the call in question.

# **Using the UCC Report**

The UCC report provides an overall look at UCC activity on your network in the specified time period. This information is displayed in a series of tables representing the top connectivity types, call types, application types, device types, folders, APs, and clients with the highest percentage of poor quality calls.

![](_page_26_Picture_830.jpeg)

![](_page_26_Picture_831.jpeg)

# **Aruba Switch Configuration Through AirWave**

AirWave 8.2 introduces smart template configuration support for multiple models of Aruba switches when these devices are running ArubaOS-Switch Version 16.01. [Table](#page-27-0) 13 lists supported switches that include support for template configuration via AirWave.

<span id="page-27-0"></span>**Table 13:** *Aruba Switches (Validated to ArubaOS-Switch Version 16.01)*

![](_page_27_Picture_623.jpeg)

# **Delta Configuration Push**

You can use AirWave template configuration to set or modify individual settings in the configuration profiles listed in [Table](#page-27-1) 14. When you modify any of these profiles on an Aruba switch that supports template configuration, AirWave does not push a complete configuration file. Instead, AirWave pushes a set of configuration changes, called a delta configuration, to the switch without requiring a reboot.

![](_page_27_Picture_4.jpeg)

Template configuration for Aruba switches is a beta feature in AirWave 8.2, and may be modified in future versionsof AirWave.

To set or modify other configuration settings that are not associated with these profiles, you must define a complete switch configuration within the template, then push that entire configuration to the switch. In this instance, all configuration settings are overwritten, and *the switch must reboot to apply those settings.*

<span id="page-27-1"></span>![](_page_27_Picture_624.jpeg)

![](_page_27_Picture_625.jpeg)

![](_page_28_Picture_693.jpeg)

#### **Table 14:** *Profiles Individually Supported by Template Config (Continued)*

#### **Viewing and Adding Templates**

The following set of tasks describes the procedure to view and add variables to a template. For more information about template configuration, see the *AirWave User Guide*.

- 1. Navigate the **Groups > List**, and select a group to which you will add or edit templates. Create a new group by clicking the **Add** button, or edit an existing group by selecting the corresponding pencil icon. The **Groups > Basic** page for that group appears.
- 2. From the AirWave navigation pane, select **Templates**. The **Templates** page appears.
- 3. To create a new template and add it to the AirWave template inventory, navigate to **Groups > List**, and select the group name. The **Details** page appears.
- 4. Select **Templates**, and then **Add**.
- 5. Add template details and variables to complete the configurations, as illustrated in [Figure](#page-29-0) 20
- 6. (Optional) Click the **Push complete configuration file** drop-down list and define the configuration push settings for the device by selecting one of three options:
- **Pes:** Select this option to push complete configuration to devices using that template. The device will reboot after the push.
- **No:** Push only a partial configuration to the devices. A reboot is not required for this option.
- **Factory Default Devices only:** Use a complete configuration push only for factory default devices added via the Zero-Touch Provisioning (ZTP) process. A factory default device will reboot after the push. All other devices will use partial configuration push, which doesn't require a reboot. This is the default option.

#### <span id="page-29-0"></span>**Figure 20:** *Groups > Templates*

![](_page_29_Picture_405.jpeg)

#### **Device Monitoring**

AirWave allows you to execute show commands on some models of Aruba switches by clicking the **Run Command** drop-down list on the **APs/Devices > Monitor** page of the AirWave WebUI, and selecting a supported show command. (See [Figure](#page-30-0) 21.)

For a list of devices that support show commands via the AirWave **APs/Devices > Monitor** page, refer to the AirWave *Supported Infrastructure Devices* document. For complete information about the output of each command, refer to the documentation for that switch.

<span id="page-30-0"></span>**Figure 21:** *Show Commands on an Aruba Switch*

![](_page_30_Picture_354.jpeg)

# **Zero Touch Provisioning**

Zero Touch Provisioning (ZTP) for Aruba switches is delivered through AirWave via a DHCP server. The following sections describe the procedure to provision an Aruba switch using ZTP.

![](_page_30_Picture_4.jpeg)

SomeAruba switches support commands that allow you to view current AirWave settings or manually configurethat switch to associate to an AirWave server via the switch command line interface. For details on theseswitch commands (including **amp-server** and **show amp)**, refer to the documentation for that switch.

#### **Configuring the DHCP Server**

The DHCP discovery must include a DHCP option 60 (Vendor class identifier) to identify the product brand and model, as well as DHCP option 43 (Vendor specific information).

Use the **Add Roles** wizard on your Windows Server 2008 server to complete the following procedure:

- 1. Add a DHCP server role.
- 2. From the Add Roles Wizard window, select **Server Roles** > **DHCP Server**.

![](_page_31_Picture_0.jpeg)

![](_page_31_Picture_244.jpeg)

- 3. Click **Next**.
- 4. From the Server Manager window, select **Roles > DHCP Server > the desired domain DHCP Server > IPv4**.
- 5. Right click **Scope Options** and select **Configure Options**.

**Figure 23:** *Windows 2008 Scope Options*

![](_page_31_Picture_245.jpeg)

- 6. Select option **042 NTP Servers** and specify the IP address of the NTP Servers.
- 7. Click Add.
- 8. Right click **Scope Options** again and select **Configure Options**.
- 9. Select option **043 Vendor Specific Info** and specify the following AirWave configuration parameters in the **ASCII** field.

<Group>:<Topfolder>:<folder1>,<AMP IP>,<shared secret>

#### For example, **Net1410;TFTPopt:10.32.202.111,aruba234**

**Figure 24:** *Vendor-Specific Scope Options*

![](_page_32_Picture_250.jpeg)

10. Click OK.

- 11. Right click **Scope Options** again and select **Configure Options**.
- 12. Select option **060** and enter the value **ArubaInstantAP** in the **String Value** field.

**Figure 25:** *Configuring DHCP Option 60*

![](_page_32_Picture_251.jpeg)

# 13. Click **OK**.

#### **Configuring AirWave for ZTP**

To configure AirWave to support ZTP for Aruba switches, complete the following procedure:

1. Add the first device to create the initial configuration (golden configuration). You can do this via DHCP or add the device manually by issuing the command **amp-server ip <ip\_addr> group <group\_name> folder <folder\_name> secret <shared\_secret>** on the switch.

2. Once the device state is UP on AirWave, navigate to **APs/Device > Manage > Device Communication**, enter the Telnet/SSH username and password, then confirm the password.

![](_page_33_Picture_1.jpeg)

Before proceeding, verify that your configuration is in a good state.

- 3. Select the first device in the **APs/Devices > List page**.
- 4. Navigate to the **APs/Devices > Audit** page for that device.
- 5. Click the link to the device template on that page to open the **Groups > Templates** page.

#### **Figure 26:** *Selecting the Device Template*

![](_page_33_Picture_775.jpeg)

- 6. In the **Groups > Templates** page, scroll down to the **Credentials** table.
- 7. In the **Change credentials AMP uses to contact devices after successful config push** field, select **Yes**.
- 8. (Optional) Enter a new Telnet/SSH username and password to change the credentials AirWave uses to contact the devices.
- 9. Navigate to **AMP Setup> General > Automatic Authorization**.
- 10. In the **Automatically Authorized Switch Mode** field, select the **Manage Read/Write** option.
- 11.When you power on additional factory-default devices that match the same group and shared secret as the "golden config" device, those devices are automatically authorized, and receive their configuration information. The devices then reboot and up comes back up with a good configuration state.

#### **Improved CAD Import**

AirWave 8.2 introduces an enhancement to the importation of CAD (.dwg) files. When importing a CAD file to VisualRF, you are now given the option to define CAD layers as walls on your floor plan.

Beginning in 8.2, after uploading a CAD file, there is a new step on the Define New Floor page called CAD Layer. VisualRF generates a list of the layers in the uploaded CAD file. Any of the layer can then be defined as walls on the floorplan.

To define a layer as walls, complete the following steps:

- 1. Check the checkbox to the left of the layer name to define it as walls.
- 2. Select the type of wall using the options in the drop-down list to the right of the layer name.
- 3. Click Next to continue defining the floor plan

![](_page_33_Picture_21.jpeg)

Each floor plan is limited to 200 walls.

**Figure 27:** *CAD Layer - VisualRF*

![](_page_34_Figure_1.jpeg)

# **Aruba Controller Configuration Enhancements**

The following additions have been made to AirWave's controller configuration options to support ArubaOS6.4.3.1. See the latest ArubaOS User Guide and CLI Guide for more information about each of these new fields.

- **ARM Profile: Client Match 11v BSS Transition Management enables client match using 802.11v** BSS Transition Management; this value is enabled by default. **Client Match IOS Steer Backoff Interval** sets the backoff interval (in seconds) between IOS steering attempts.
- <sup>l</sup> **IKE Profile** and **Site to Site IKE Profile**: Support added for **Configure Hex Key** and **Disable IP COMP**(Site to Site IKE only) under **Advanced Services > VPN Services > Site to Site IKE** for controllers running ArubaOS 6.4.3.0 and later.
- <sup>l</sup> **Virtual AP Profile**: Supported added for **WAN Operation** under the **Virtual AP Profile**. This specifies the wan-operation to enable Virtual AP depending on the state of the WAN link. The default value is always but can be changed to backup or primary.
- <sup>l</sup> **AAA Profile**: Support added for **Open SSID Radius Accounting** and **Max IPv4 for Wireless User**. **Open SSID Radius Accounting** initiates RADIUS accounting as soon as the user associates to an Open SSID without any authentication; disabled by default. **Max IPv4 for Wireless User** specifies the number of IPv4 addresses that can be associated to single wireless user; the deafult value is two (2).
- <sup>l</sup> **Web SSH Management Profile**: The following fields have been added to the Web SSH Management profile page.
	- **Bypass Captive Portal Landing Page:** if disabled, the controller uses the new redirection scheme also known as the landing page by default including the meta tag. This can reduce the CPU load on the controller. The controller falls back to the old redirection scheme if this parameter is enabled. Disabled by default.
	- <sup>n</sup> **Configure Lync Listen Port Access**: Configures the port number on which the Skype4B plug-in sends HTTP/HTTPS messages to the Aruba controller.
	- **TLS Protocol, TLS Protocol 1.1, TLS Protocol 1.2**: Enables the TLS protocol version.
	- **IDP Certificate**: Specifies the IDP certificate name configured in the controller.
- **Session Access List**: web-cc-category and web-cc-reputation are now supported services types.
- <sup>l</sup> **IPSEC Transform Set Profile**: GCM encryption does not support hash algorithms from ArubaOS 6.4.3.1 or later.
- <sup>l</sup> **AP System Profile**: The **GRE Striping IP** field has been removed from the **AP System Profile**.
- <sup>l</sup> **Netservice Profile**: Fields for **http-proxy** and **https-proxy** have been added to the **Netservice Profile** to configure the application access level.
- <sup>l</sup> **Management Config**: New options have been added to the **Management Config** profile to **Disable Inline DHCP Stats**, **Disable Inline AP Stats**, **Disable Inline Auth Stats**, and **Disable Inline DNS Stats**. These options are set to **No** by default.

# **VisualRF UI Changes**

The AirWave 8.2 VisualRF feature only supports the HTML5-based UI. AirWave 8.2 has deprecated the **Enable HTML5-based UI** setting added to the **VisualRF > Setup > Server Settings** page in AirWave 8.0, removing the option to toggle between the legacy flash-based UI and the newer HTML5 UI.

The legacy flash-based VisualRF UI allowed users to add a wiring closet to a floor plan or create a client survey. If you created a wiring closet or client survey in a previous release, this information is still be displayed in AirWave 8.2, but cannot be modified.

<span id="page-37-0"></span>AirWave provides a range of features to manage network infrastructure devices from Aruba Networks and other vendors. AirWave 8.2.1 introduces support for the following Aruba and Hewlett Packard Enterprise products.

For a complete list of supported products from other vendors, see the *AirWave 8.2 Supported Infrastructure Devices* document. You can find this document at support.arubanetworks.com.

# <span id="page-37-1"></span>Support for New Devices in AirWave 8.2.1

This release of AirWave supports the following new devices

#### **Aruba 7008 Controller**

AirWave 8.2.1 introduces support for the Aruba 7008 controller.

#### **Aruba Access Points**

AirWave 8.2.1 introduces support for the Aruba AP-330 Series and AP-310 Series access points.

#### **Aruba 2930F Switch**

AirWave 8.2.1 introduces support for the Aruba 2930F switch.

#### **Cisco 3800AP Switch**

AirWave 8.2.1 introduces support for the Cisco 3800AP switch.

# New Devices in AirWave 8.2.0

AirWave introduces support for the following wireless access points, switches and access point module:

- $\triangle$  AP-314, AP-315, AP-324, AP-325, AP-334, AP-335 Aruba access points
- $\bullet$  IAP-324, IAP-325, ; Aruba Instant access points 4.2.4 (template configuration only)
- Aruba 2530YA switch $*$
- Aruba 2530YB switch $*$
- Aruba 2620 switch $*$
- $\bullet$  Aruba 2920 switch
- Aruba 3800 switch
- $\bullet$  Aruba 3810 switch
- $\bullet$  Aruba 5400R switch
- APM-210 module (for Ericsson RBS 6402)

\* These models do not support Zero-Touch Provisioning. Refer to ["Known Issues" on page 46](#page-45-0) for details.

# Instant Support

AirWave 8.2.1 supports Aruba IAPs running Instant 6.4.4.6-4.2.4.0 and prior versions, including the management of configuration settings and software upgrades. The following table shows when each new version of Instant was initially supported in AirWave.

# **Table 15:** *AirWave Support for Instant*

![](_page_38_Picture_391.jpeg)

\*AirWave 8.2.0.3 supports template configuration for Instant 6.4.4.4-4.2.4.0, with the exception of the **wired-port-profile <profile > [no] trusted** command, which must be manually configured using the IAP command-line interface.

<span id="page-39-0"></span>The following tables list issues resolved in AirWave 8.2.1 and prior releases.

**Table 16:** *Issues Resolved in AirWave 8.2.1*

![](_page_39_Picture_946.jpeg)

# **Table 16:** *Issues Resolved in AirWave 8.2.1 (Continued)*

![](_page_40_Picture_937.jpeg)

# **Table 16:** *Issues Resolved in AirWave 8.2.1 (Continued)*

![](_page_41_Picture_908.jpeg)

#### **Table 17:** *Issues Resolved in AirWave 8.2.0.3*

![](_page_41_Picture_909.jpeg)

#### **Table 17:** *Issues Resolved in AirWave 8.2.0.3 (Continued)*

![](_page_42_Picture_896.jpeg)

# **Table 17:** *Issues Resolved in AirWave 8.2.0.3 (Continued)*

![](_page_43_Picture_802.jpeg)

#### **Table 18:** *Issues Resolved in AirWave 8.2.0.2*

![](_page_43_Picture_803.jpeg)

#### **Table 18:** *Issues Resolved in AirWave 8.2.0.2 (Continued)*

![](_page_44_Picture_684.jpeg)

# **Table 19:** *Issues Resolved in AirWave 8.2.0.1*

![](_page_44_Picture_685.jpeg)

#### **Table 20:** *Issues Resolved in AirWave 8.2*

![](_page_44_Picture_686.jpeg)

<span id="page-45-0"></span>The tables below lists known issues identified in AirWave 8.2, 8.2.0.2, and 8.2.0.3 releases. There are no known issues in AirWave 8.2.0.1.

#### **Table 21:** *Known Issues in AirWave 8.2.1*

![](_page_45_Picture_911.jpeg)

![](_page_46_Picture_876.jpeg)

# **Table 22:** *Known Issues in AirWave 8.2.0.3*

![](_page_46_Picture_877.jpeg)

# **Table 23:** *Known Issues in AirWave 8.2.0.2*

![](_page_46_Picture_878.jpeg)

#### **Table 24:** *Known Issues in AirWave 8.2*

![](_page_47_Picture_1120.jpeg)

![](_page_48_Picture_1048.jpeg)

![](_page_49_Picture_868.jpeg)

![](_page_50_Picture_876.jpeg)

![](_page_51_Picture_1001.jpeg)

![](_page_52_Picture_663.jpeg)